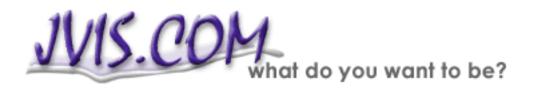

# JVIS.COM Account Guide

In this User's Guide you will find step-by-step instructions on how to use the counselor account and the client access on JVIS.COM. Detailed instructions are also available on each page of the website.

The topics on the following pages are:

| Welcome to JVIS.COM for Counselors! | 1 |
|-------------------------------------|---|
| JVIS.COM for Counselors             | 2 |
| Account Log-in                      | 3 |
| Your JVIS.Com Account               |   |
| Your Access Passwords               | 5 |
| Access Password Summary             |   |
| Edit Selected Record                |   |
| Emailing Instructions               |   |
| Viewing the Responses               |   |
| Purchase Access Password            |   |
| Welcome to JVIS.COM Client Access!  |   |
| Client Log-in                       |   |
| Client Information - About You      |   |
| Client Information - Your Summary   |   |
| Client Administration               |   |
| Client Report                       |   |

## Welcome to JVIS.COM for Counselors!

## **JVIS.COM for Counselors**

To get started go to http://jvis.com. On the main page click on the counselor link:

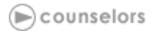

The JVIS.COM for Counselors page will open.

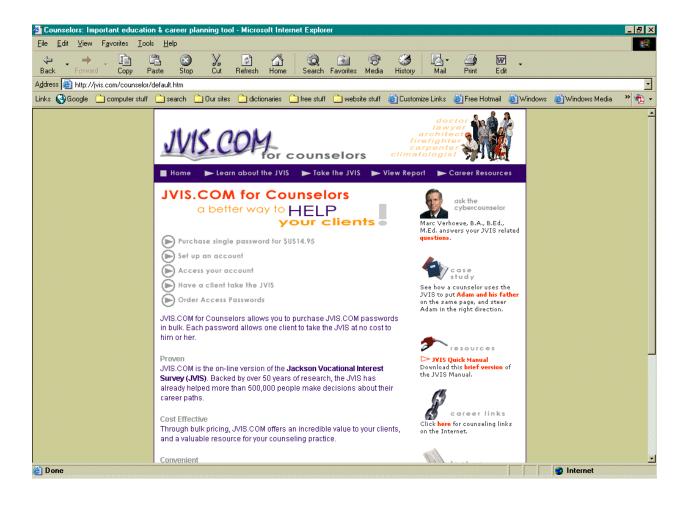

#### **Description**

The main page of *JVIS.COM for Counselors* gives you, the counselor, access to the JVIS.COM counselor account, and your clients access to the JVIS.COM.

#### How to use

Counselors: Click on the **Access Your Account** link. You will be taken to the *Account Log-in* page. You can also get there directly by typing http://jvis.com/account into your browser.

Clients: Click on the **Have a Client Take the JVIS** link. You will be taken to the *Client Login* page. You can also get there directly by typing http://jvis.com/client into your browser.

## **Account Log-in**

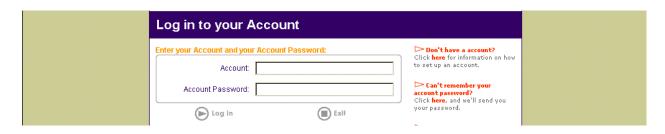

### Description

The Account Log-in page prompts you to input your *Account ID* and *Account Password*. These codes are necessary to protect the privacy of your clients' data.

#### How to use

Type in your 6-character Account ID and your 10-character Account Password. The Account Password always begins with the letter *A*.

Click on **Log-in** to proceed to the *Account Control* page.

Click on **Exit** to return to the *JVIS.COM for Counselors* page.

## Your JVIS.Com Account

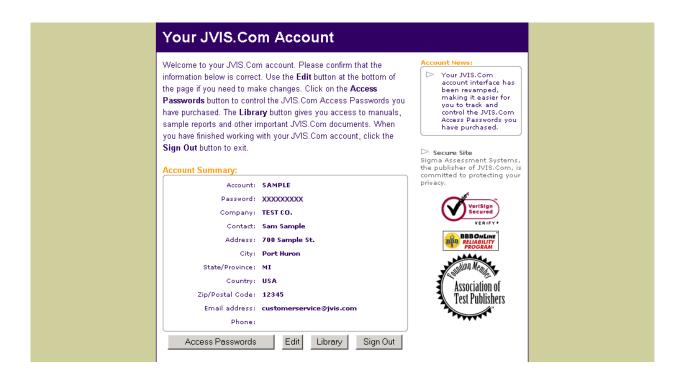

### Description

*Your JVIS.Com Account* page lists your Account ID, Password, Company Name, Contact Information, and a Contact Name. Please ensure that your company information is correct before proceeding.

#### How to use

Changing Your Account Information: Please ensure that the information on the *Your JVIS.Com Account* screen is correct. If there is an error, please correct it. To change information click on the **Edit** button.

Additional Resources: The **Library** button gives you access to test manuals, sample reports and other important JVIS.Com documents.

Viewing the Access Passwords: Click on the **Access Passwords** button to control the JVIS.Com Access Passwords you have purchased.

Click Sign Out to return to the JVIS.COM home page.

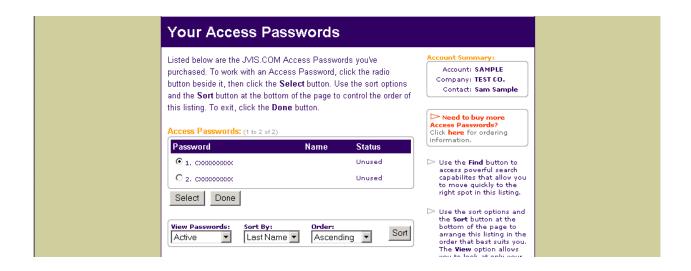

## Description

The *Your Access Passwords* page lists all the Access Passwords you have purchased. When a client has been assigned a password their name will appear beside that password. It also shows the Account information entered on the *Your JVIS.Com Account* screen (see page 4).

#### How to use

Selecting an Access Password: To work with an Access Password, click the radio button beside the corresponding number, then click the **Select** button.

Sorting: Click on the **Sort** button at the bottom of the page to control the order of the record listing. Sorting options include **Active, Inactive, All, Last Name, First Name, Password, Ascending and Descending**.

Changing Your Account Information: Click on the **Done** button to return to the *Your JVIS.Com Account* page. This is where you can review or change the information you provided when setting up your account.

Click on **Done** to return to the *Your JVIS.Com Account* page.

## **Access Password Summary**

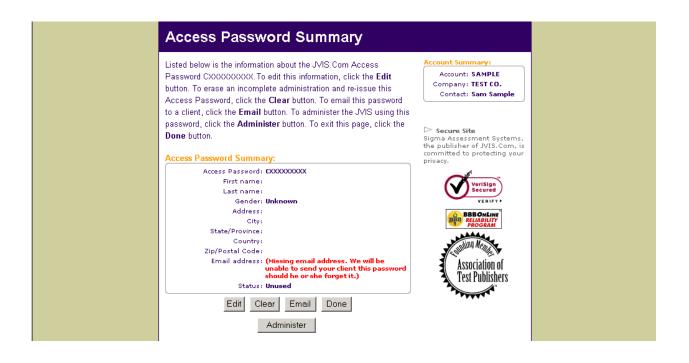

#### **Description**

The *Access Password Summary* page displays your Client's Name, Client's Information, and Email Address.

#### How to use

Editing the Client's Demographics: Click the **Edit** button to edit your client's demographic information. Please note that Gender is important since Female and Male reports are normed differently.

Clearing a Record: To erase an incomplete administration and reuse the Access Password, click on the **Clear** button. This feature may only be used if the JVIS has not been completed and the report has not been viewed.

Email Instructions: Email your client brief instructions on how to complete the JVIS, including their Access Password.

Immediate Administration: Have your client complete the JVIS directly on your computer using this Access Password by clicking the **Administer** button.

Viewing Responses: Click the **Responses** button to view the responses for this client.

Click on **Done** to return to the *Your JVIS.Com Account* page.

## **Edit Selected Record**

| Ed                                                                 | it Access P                                                                                                    | assword Information    |                                                                                                    |
|--------------------------------------------------------------------|----------------------------------------------------------------------------------------------------|------------------------|----------------------------------------------------------------------------------------------------|
| name<br>her JV<br>J∨IS.<br>which<br>your<br>the ei<br>save<br>save | , along with the Acces<br>/IS.COM data. Your c<br>Com personalized rep<br>version of the J∨IS.C<br>client forget his or her<br>mail or street address |                        | Account Summary:<br>Account: SAMPLE<br>Company: TEST CO.<br>Contact: Sam Sample<br>Privacy<br>The information you enter<br>on this page will only be<br>used to control access to<br>your client's data,<br>personalize his or her report,<br>and to send your client his or<br>her password should he or<br>she forget it. We may use<br>non-identifying information,<br>such as your client's gender<br>and state/province to build a<br>general profile of our client-<br>base, but we will not share<br>your client's personal data<br>with any third party. |
|                                                                    | Gender:<br>Street:                                                                                                    | FEMALE  700 Sample St. | Secure Site<br>Sigma Assessment Systems,<br>the publisher of JVIS.Com, is<br>committed to protecting your<br>privacu.                                                                                                    |
|                                                                    | City:<br>State/Province:                                                                                                    | Sample City            | Verisign                                                                                                    |
|                                                                    | Country:                                                                                                    | USA                    |                                                                                                    |
|                                                                    | Zip/Postal Code:<br>Email Address:                                                                                                    | 12313                  | Association of                                                                                                    |
|                                                                    | S                                                                                                    | ave Cancel             | Test Publishers                                                                                                    |

### **Description**

On the *Edit Access Password Information* page your client's Access Password and personal information are displayed.

#### How to use

Save: To keep the changes you have made to your client's demographic information click on **Save**.

Cancel: Click on the **Cancel** button to return to the *Access Password Summary* page.

## **Emailing Instructions**

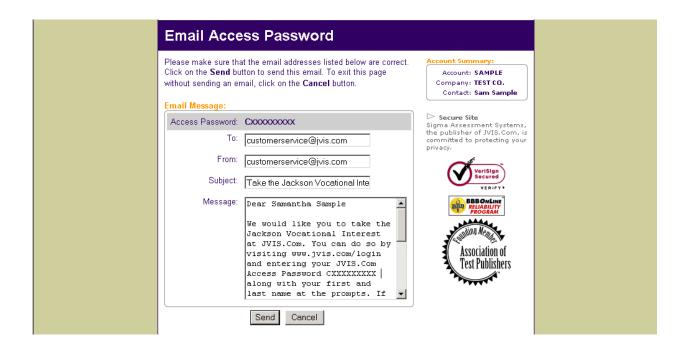

#### **Description**

The *Email Access Password* page allows you to email your client their Access Password and a Fast Link that will take them directly to the JVIS.

#### How to use

Send: Click on the **Send** button to send the email message to your client and return to the *Access Password Summary* page.

Click on the **Cancel** button to exit this page without sending an email.

## **Viewing the Responses**

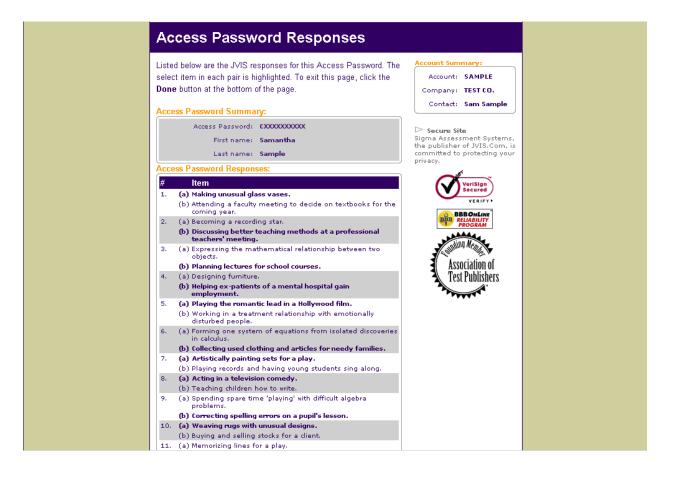

#### **Description**

The *Access Password Responses* page displays your client's first and last name, and all 289 items with their answers.

#### How to use

Done: To return to the *Access Password Summary* page click the **Done** button.

#### **Purchase Access Password**

| Enter credit card information                                                                                                    | Already have password?                                                                                                    |
|----------------------------------------------------------------------------------------------------|----------------------------------------------------------------------------------------------------|
| The JVIS is not free, but at only <b>\$US14.95</b> , it's an excellent value.                                                                                                    | Click <b>here</b> to log in using<br>your password.                                                                                                    |
| You can purchase a JVIS.COM Access Password using either VISA<br>or MasterCard. This Access Password allows you (or the person<br>you give it to, if you're purchasing it for someone else) to take the<br>JVIS, and then view the detailed JVIS report at any time. | Order Form<br>Not comfortable paying on<br>the Internet? Click here for a<br>printable order form that you<br>can fax or mail to us. We will<br>fax, mail or email your<br>Access Password back to<br>you.                                                                                                    |
| Enter your credit card information below, then click on the Continue                                                                                                    | 40 <b>0</b> .                                                                                                    |
| button to move on to the Confirmation screen.                                                                                                    | At JVIS. COM, we value your<br>privacy. We protect your<br>information using encrypted<br>transmission technology<br>from Verisign. Our<br>databases are encrypted<br>using the latest technology<br>from Elevate Software . The<br>information you enter on this<br>page will be used for<br>payment purposes only. This<br>information will be removed<br>from our database as soon<br>as your payment has been<br>cleared by your credit card<br>company. |
| Cardholder:                                                                                                    | Secure Site<br>Sigma Assessment Systems,<br>the publisher of JVIS.Com, is<br>committed to protecting your<br>privacy.                                                                                                    |
| Billing Address: Billing City:                                                                                                    | VeriSign<br>Secured                                                                                                    |
| Billing State/Province:                                                                                                    | BBB BBB ONLINE                                                                                                    |
| Billing Country:                                                                                                    | PROGRAM                                                                                                    |
| Billing Zip/Postal Code:                                                                                                    | Association of                                                                                                    |

#### **Description**

The *Purchase Access Passwords* page allows you to purchase a single password for the regular customer rate of \$US14.95.

#### How to use

From the *JVIS.COM for Counselors* page, select the **Purchase Single Password for \$US14.95** option. On the *Purchase Access Password* screen fill out the required information and click **Continue**.

Click on **Cancel** to return to the *JVIS.COM* for Counselors page.

You can purchase additional passwords by phone, fax, mail or email. There is a minimum order of ten passwords.

In the United States contact:

#### Sigma Assessment Systems, Inc.

P.O. Box 610984 Port Huron, MI 48061-0984 Toll-free: 1-800-265-1285 Fax: 1-800-361-9411 Email: customerservice@jvis.com

In Canada contact:

#### **Research Psychologists Press, Inc.**

P.O. Box 3292, Station B London, ON N6A 4K3 Toll-free: 1-800-401-4480 *(Canada only)* Phone: 1-519-673-0833 Toll-free fax: 1-800-361-9411 Fax: 1-519-673-5905 *(Canada only)* Email: customerservice@jvis.com

For International orders, contact:

#### Sigma Assessment Systems, Inc.

P.O. Box 610984 Port Huron, MI 48061-0984 Phone: 1-519-673-0833 Fax: 1-519-673-5905 Email: customerservice@jvis.com

## Welcome to JVIS.COM Client Accen!

## **Client Log-in**

| Log in using Access Passw               | ord                                                            |
|-----------------------------------------|----------------------------------------------------------------|
| Enter your Access Password and name:    | Don't have a password?<br>Click here to purchase your          |
| Access Password:<br>(or session number) | JVIS.COM Access Password<br>for the low price of<br>\$US14.95. |
| First Name :                            | Can't remember your                                            |
| Last Name:                              | Click here, and we'll send                                     |
| ► Log in Exit                           | Privacy<br>At IVIS.COM, we value your                          |

## Description

The *Client Log-in* page prompts you, the client, to input your Access Password, and your first and last name. The password is necessary to protect the privacy of the your data.

#### How to use

Log-in: Once you have entered your first name, last name and Access Password into the appropriate fields click on **Log-in**.

Exit: To return to the *JVIS.COM for Counselors* page click on **Exit**.

#### **Client Information - About You**

#### **Description**

The *About You* page displays your personal information. On your first visit to this page you must enter your name, gender, and address.

| About You                                                                                                    |                                                                                                    |                                                                                                    |
|----------------------------------------------------------------------------------------------------|----------------------------------------------------------------------------------------------------|----------------------------------------------------------------------------------------------------|
| along with your Access Pa<br>JVIS.COM data. Your name<br>personalized report. Your c<br>JVIS.COM report you receiv | information below is correct. Your name,<br>ssword, controls access to your<br>e and gender appear on your<br>ountry determines which version of the<br>ve. Should you forget your Access<br>d it to the email or street address listed | Privacy<br>The information you enter<br>on this page will only be<br>used to control access to<br>your data, personalize your<br>report, and to send you your<br>password should you forget<br>it. We may use non-<br>identifying information, such<br>as your gender and your<br>state/province to build a<br>general profile of our dient-<br>base, but we will not share |
| Access Password:                                                                                                   | CF4K2;GJKD                                                                                                    | your personal data with any third party.                                                                                                    |
| First name:                                                                                                    | Samantha                                                                                                    |                                                                                                    |
| Last name:                                                                                                    | Sample                                                                                                    |                                                                                                    |
| Gender:                                                                                                    | FEMALE 💌                                                                                                    | U.S. and Canadian reports<br>are available on JVIS.COM.<br>To receive the Canadian                                                                                                    |
| Street:                                                                                                    | 700 Sample St.                                                                                                    | report, enter CANADA as your<br>country. All other countries                                                                                                    |
| City:                                                                                                    | Sample City                                                                                                    | will receive the U.S. version<br>of the report.                                                                                                    |
| State/Province:                                                                                                    | MI                                                                                                    | onet"                                                                                                    |
| Country:                                                                                                    | USA                                                                                                    | O*Net Inside<br>The JVIS.Com report now                                                                                                    |
| Zip/Postal Code:                                                                                                   | 12345                                                                                                    | features O*Net (Ü.S.) and<br>NOC (Canadian) job codes<br>linked to extensive web                                                                                                    |
| Email Address:                                                                                                    | customerservice@jvis.com                                                                                                    | resources.                                                                                                    |
| Continue                                                                                                    | Stop                                                                                                    | Secure Site<br>Sigma Assessment Systems,<br>the publisher of JVIS.Com, is<br>committed to protecting your                                                                                                    |

### How to use

Check the spelling of your name and make any corrections necessary. Click on the box beside gender and select male or female. Type your address information on the applicable lines. Please note that all the information, except the email address, is required.

Continue: Click on **Continue** to proceed to the *JVIS Items* page.

Stop: Click on **Stop**, if you don't wish to go on.

## **Client Information - Your Summary**

| Thank you for com                       | pleting/checking your personal information. Your                                                                                                    |                                                                                                    |
|-----------------------------------------|----------------------------------------------------------------------------------------------------|----------------------------------------------------------------------------------------------------|
| information is sum<br>wish to change an | marized below. Click on the <b>Back</b> button if you<br>ything. To start or restart the JVIS, or review your<br>n the <b>Go to JVIS items</b> button. | Secure Site<br>Sigma Assessment Systems,<br>the publisher of JVIS. Com, is<br>committed to protecting your<br>privacy. |
|                                         | CXXXXXXXXXX                                                                                                    |                                                                                                    |
| First name:                             |                                                                                                    | VeriSign<br>Secured                                                                                                    |
| Last name:                              | Sample                                                                                                    | VERIFY                                                                                                    |
| Gender:                                 | Female                                                                                                    | BBB BBBONLINE<br>RELIABILITY<br>PROGRAM                                                                                |
| Address:                                | 700 Sample St.                                                                                                    | JAAAAAAAAAAAAAAAAAAAAAAAAAAAAAAAAAAAAA                                                                                 |
| City:                                   | Sample City                                                                                                    | Conding Ments                                                                                                    |
| State/Province:                         | MI                                                                                                    | Association of                                                                                                    |
| Country:                                | USA                                                                                                    | Test Publishers                                                                                                    |
| Zip/Postal<br>Code:                     | 12345                                                                                                    | 2 A A A A A A A A A A A A A A A A A A A                                                                                |
| Email address:                          | customerservice@jvis.com                                                                                                    |                                                                                                    |
| Status:                                 | Payment approved. Some item data. Report not yet viewed.                                                                                               |                                                                                                    |
| Bac                                     | k 🕞 Take the JVIS                                                                                                    |                                                                                                    |
| Sto                                     |                                                                                                    |                                                                                                    |

#### **Description**

The *Your Summary* page displays a summary of your personal information and allows you to take the JVIS. Once you have completed the JVIS you may view the report from this screen.

#### How to use

Back: You can use the **Back** button to return to the *About You* screen and change your personal information.

Take the JVIS: Click on **Take the JVIS** to proceed to the *JVIS Items* page.

Stop: Click on **Stop**, if you don't wish to go on.

## **Client Administration**

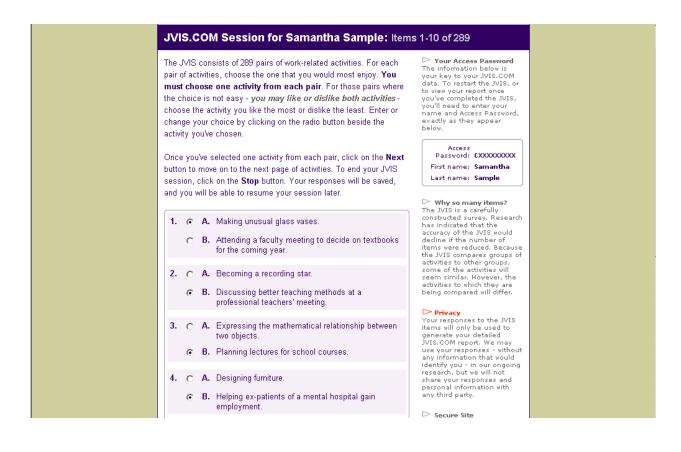

### Description

In the *JVIS.COM Session* pages you can enter your responses to the JVIS on the *JVIS Items* pages.

#### How to use

Click on the radio buttons next to your selected statement to indicate your answers. You must choose one activity from each pair, either A or B, for each item. For those pairs where the choice is not easy - you may like or dislike both activities - choose the activity you like the most or dislike the least.

Items/page: Use the **Items/page** prompt then select the **Do** button to change the number of items displayed on the *JVIS Items* page.

Navigation: The **Next** and **Previous** buttons allow you to navigate through the items.

Cancel: Click on **Cancel** to exit the JVIS administration. Your answers will be recorded and you may continue at a later time by logging in using your name and access password.

## **Client Report**

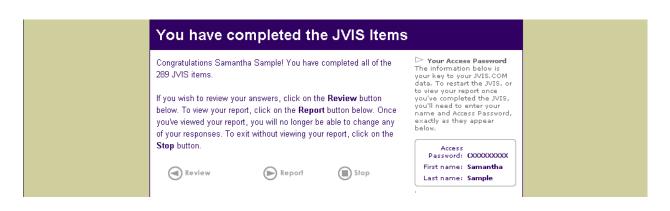

## Description

Once all the JVIS items have been completed; you can review your answers, view your report, or stop.

#### How to use

Report: If you have completed the JVIS items, you can now click on **Report** to access your personalized JVIS Extended Report. Note that once you have viewed your report you will not be able to edit your responses.

Review: To review and change your responses click on **Review**. This button is not available if you have already viewed your report.